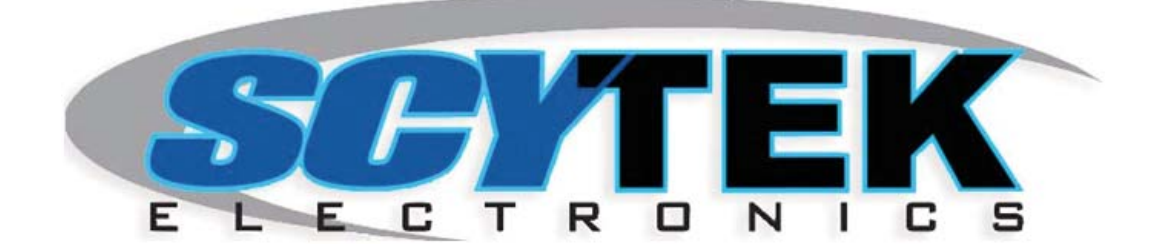

# MobiLink

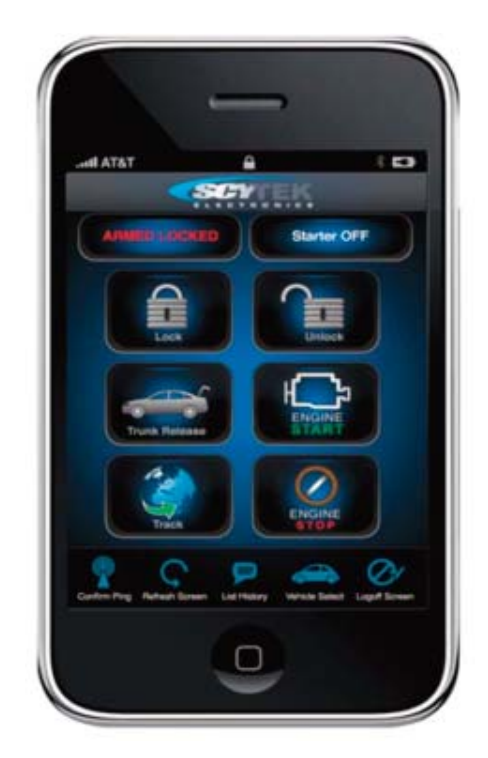

# **SMART PHONE VEHICLE CONTROL PRODUCT MANUAL**

### **Limited Lifetime Warranty**

This vehicle security system is warranted to the original purchaser, to be free from defects in material and workmanship. The manufacturer will repair or replace at its option, and free of charge for the first twelve (12) months, any part that proves defective in material or workmanship under normal installation, use, and service, provided the product is returned to the manufacturer freight prepaid. After the first 12 month warranty period there will be a maximum service charge of \$25.00 per calendar year (if required) for repair and/or replacement of any defective parts.

#### **A copy of the original purchase and installation receipt must accompany any products returned for warranty service.**

Warranty is limited to defective parts and/or replacement parts only and excludes any incidental, a consequential damages connected therewith.

The manufacturer of this theft deterrent system makes no warranty against the theft of the vehicle or its contents. This warranty is not to be construed as an insurance policy against loss.

WARRANTY OF INSTALLATION LABOR, REMOVAL AND RE-INSTALLATION CHARGES ARE NOT THE RESPONSIBILITY OF THE MANUFACTURER.

**Note: This Warranty is voided if the product was not installed by an Authorized ScyTek Dealer.** 

**Table of Contents**

### **About Your System**

Congratulations on your purchase of this state-of-the-art vehicle security system from ScyTek Electronics. With proper installation this system will provide superior protection and performance for many years to come

The **MobiLink** is a system that lets you to control your vehicle with smart phone using any of Scytek Electronics Alarms or Remote Start systems.

System Features:

- Fast Response Time
- High gain GPS/Cellular antenna
- Issue commands via internet or web enabled Smart Phone
- Door Lock/Unlock, remote start, starter disable/enable
- Notification alarm trigger alerts sent to cell phone and email address
- Multi vehicle monitoring

#### **Optional Features**

- Unlimited Real-time GPS tracking
- Alerts Excessive speed , daily curfew, geo-fencing

## **Quck Start Guide for MobiLink**

Registration:

Login on to www.scytrak.net

Click on the "Click to register"

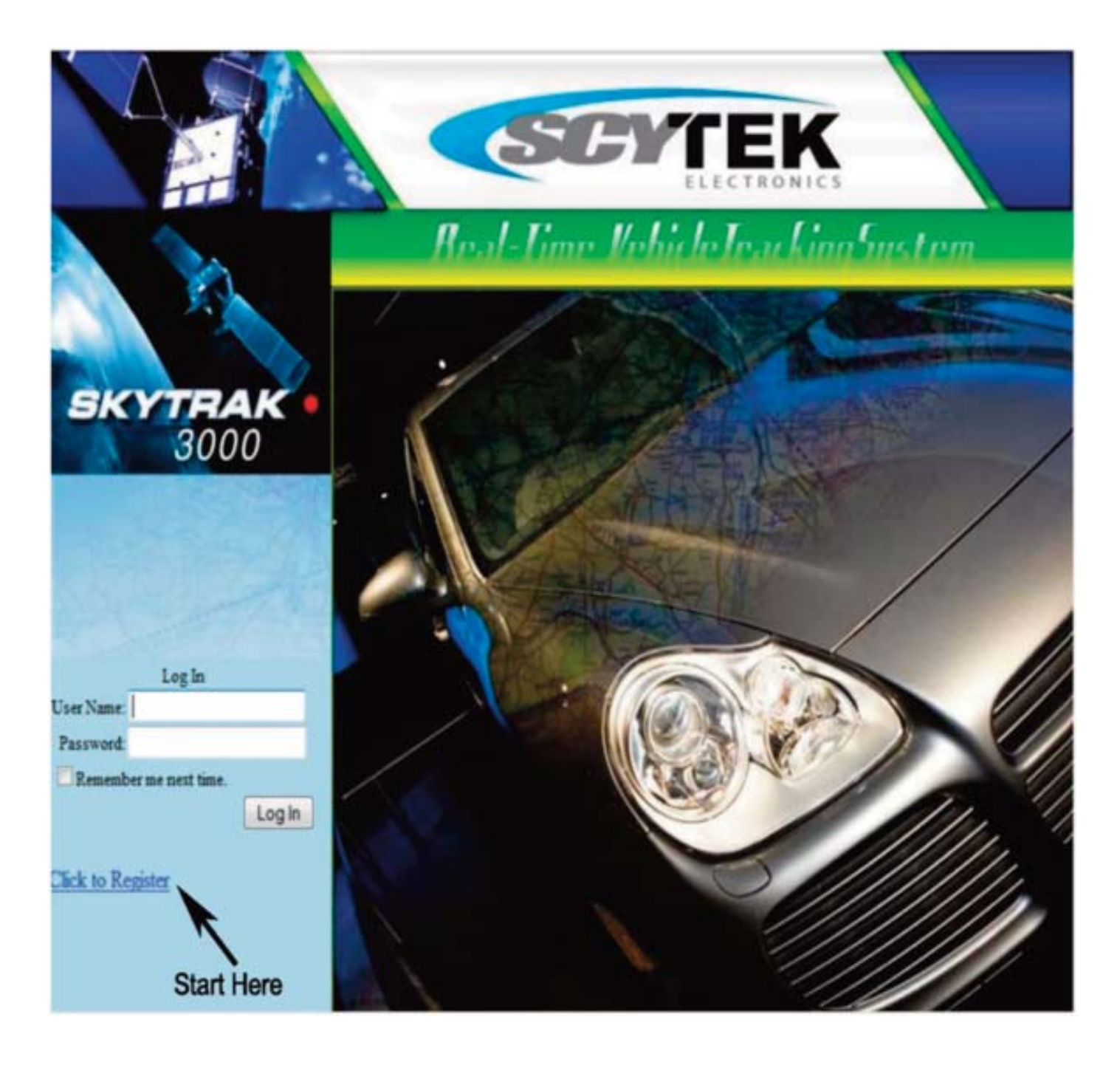

# **New Master Account Registration Page**

New Master Account Registration screen.

In the "User ID" area type in your login ID, then complete the rest of the information. After completing Master Account registration page, click on "O.K" at the bottom far right side.

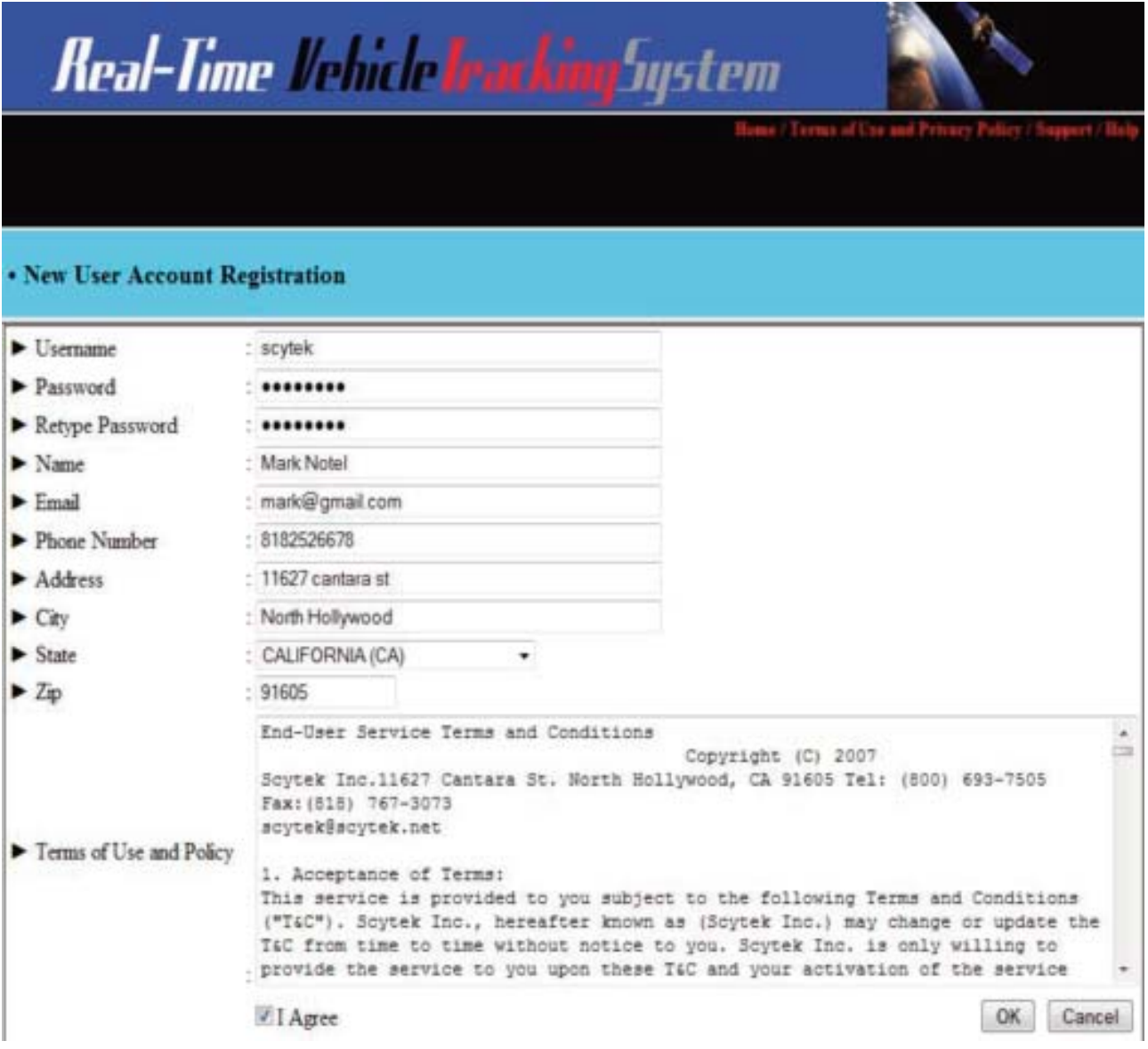

#### **New Vehicle Registration screen**

In the "Vehicle's ID " area type in the Vehicle name such as Johny's Car or Vehicl's model, then complete the rest of the information.

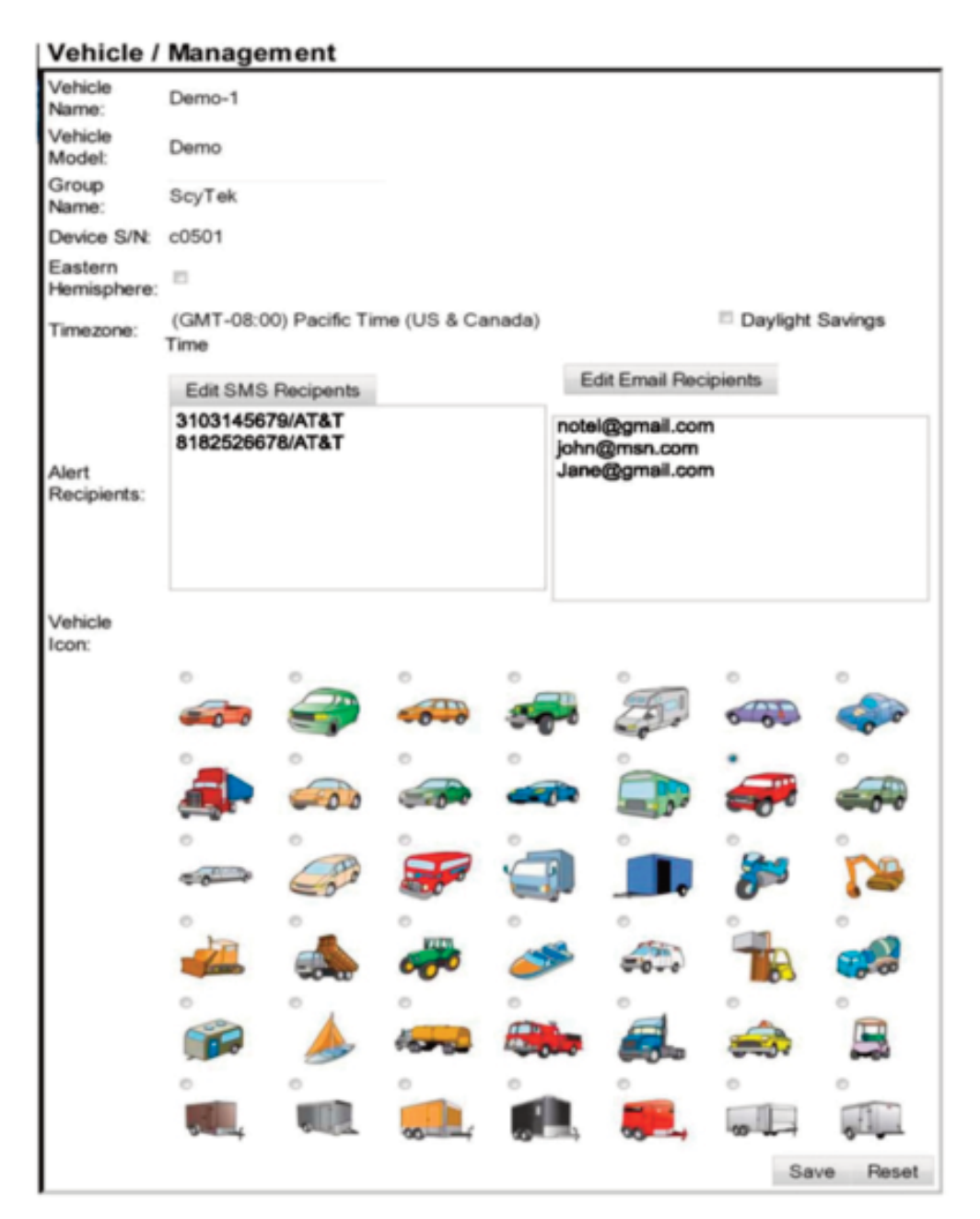

# **Billing Information Page**

Billing information screen.

In the Service Term Area, select the yearly plan of your choice and complete the rest of the information.

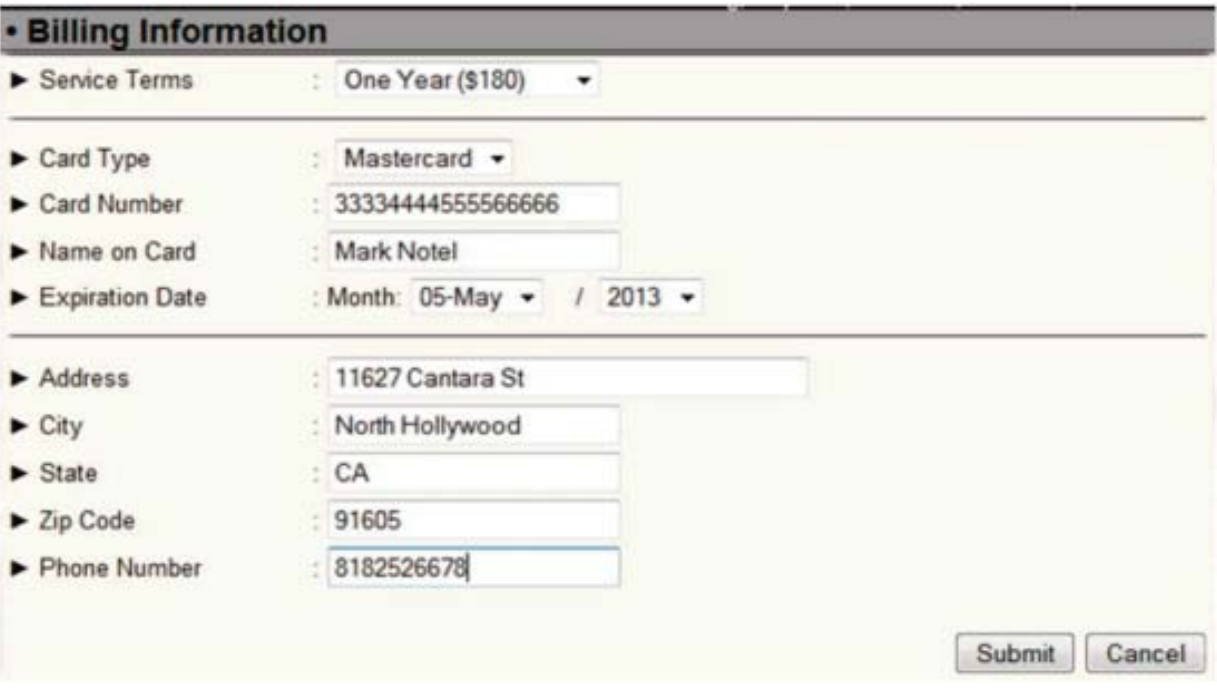

## **Sub User Page**

Subuser account allowes for additional users to manage the fleet vehicles with varies degrees of control.

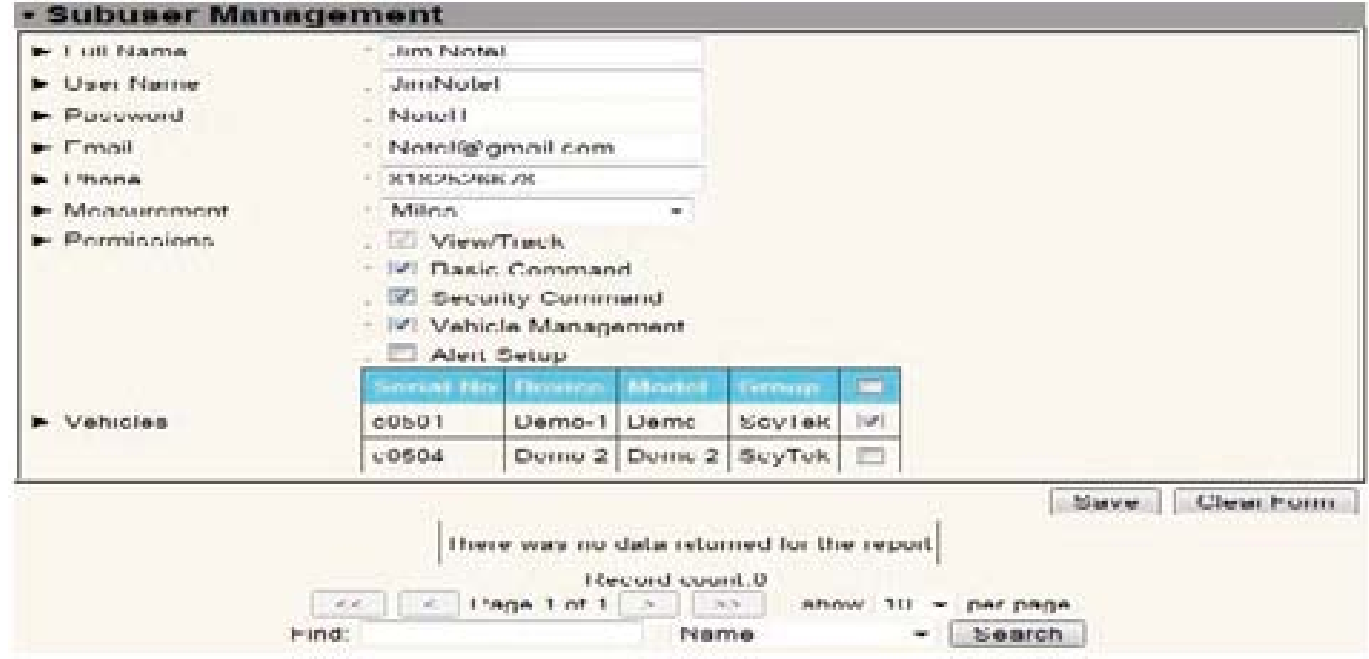

Click on Subuser Management to edit the page.

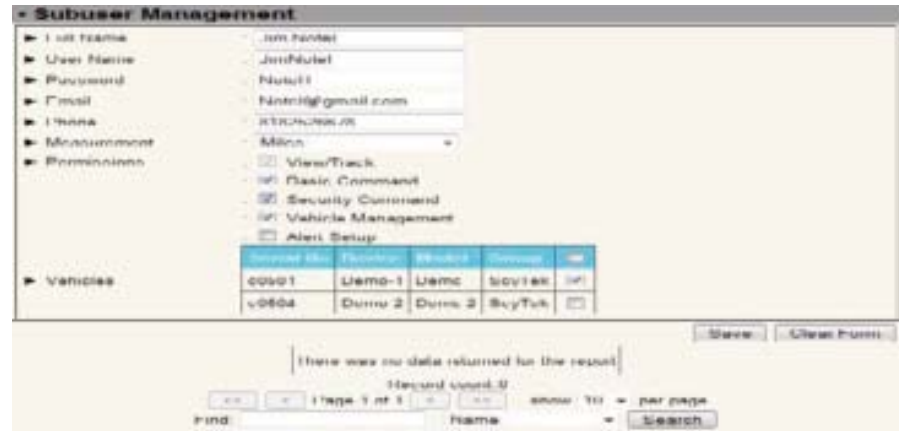

Register the sub user and assign the vehicles and checkmark the desired privilege of the user. More then one sub user can be assigned to that vehicle group.

## **Astra Mobile Page**

login page www.scytrak.net MobiLink GPS Login Page:

Login: input your Login ID and your Password. "you may changeyour password at any time for your personal security" Click on the field marked "Sign in" and you will then be taken to your MobiLink GPS Home Page.

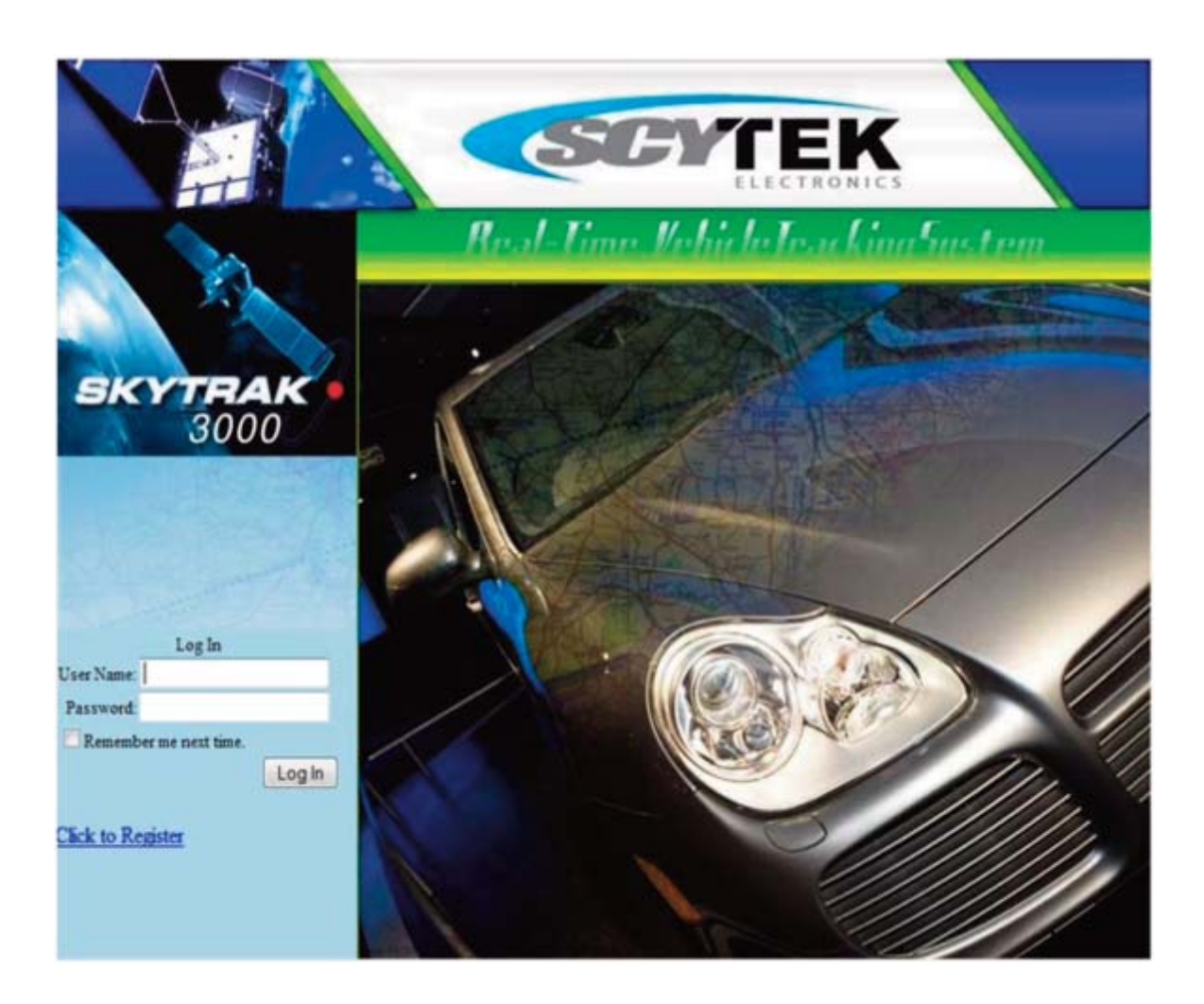

#### **Home Page**

Your MobiLink GPS Home Page will have your vehicle(s) listed and look very similar to this. Click on the Vehicle name to select that particular vehicle, the screen will refresh displaying the map with the breadcrumb trail showing the last locations of the vehicle.

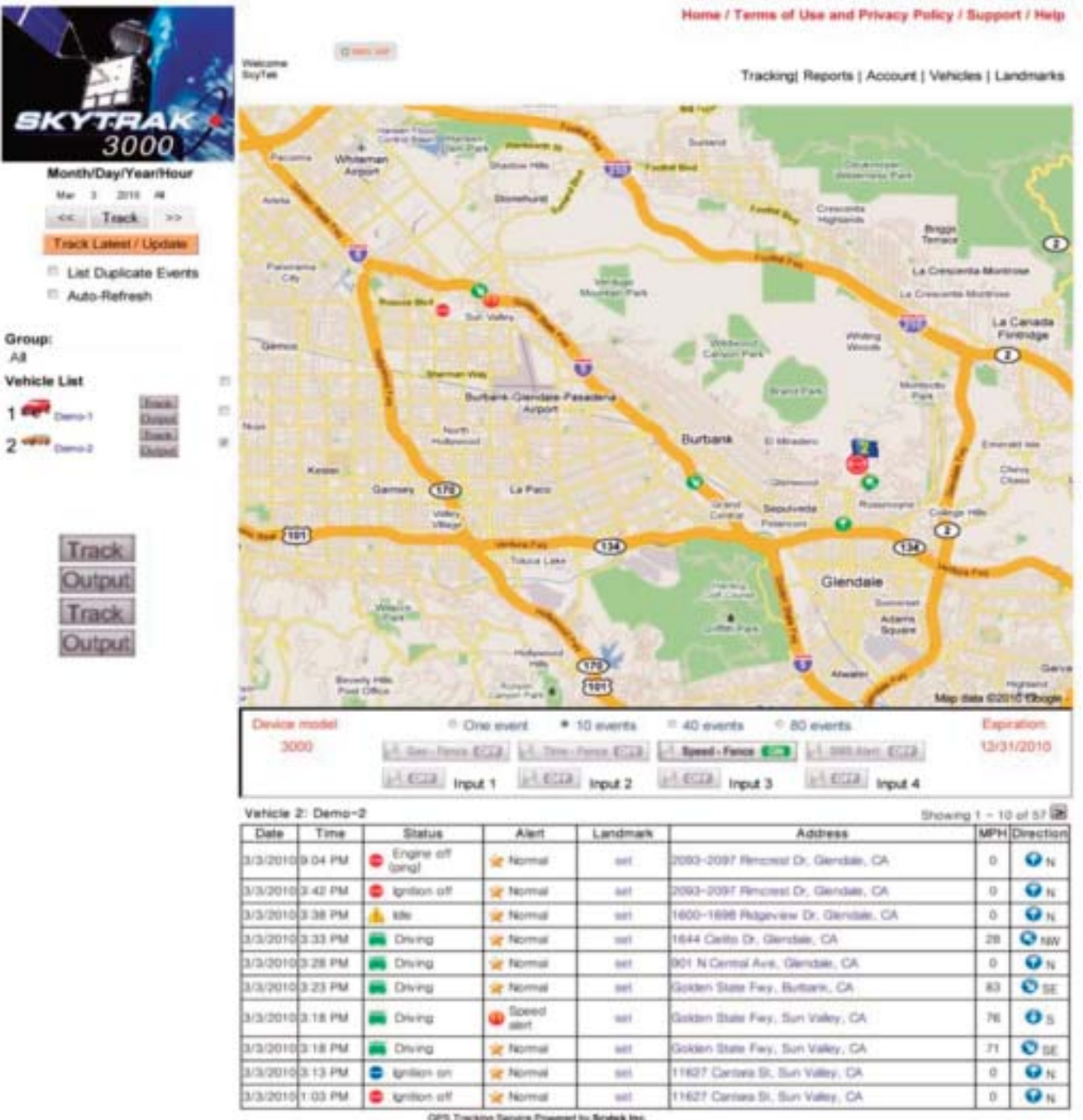

og Sanutce Prowered by Bitghalk Inc.<br>Tal: (800) 693-7505 Fax (819) 797-2073 Ernal : ecykeld@ecykelk.net GPS T<br>IL CA I 11627 Cantara St. No

### **Vehicle Alert Page**

#### **Vehicle Alert Window:**

Vehicle alert window is located bellow the map, it contains;

Number of events displayed on the map Select the number of events on the map by selecting 1, 10, 40 of 80, recorded events will be displyed showing the state of the vehicle and tthe dirction of the motion.

Contract expiration date Current state of the subscrption.

Current alert state alrerts that are enabled are hilighted. Edit the alert selection by clicking on any of Alert buttons.

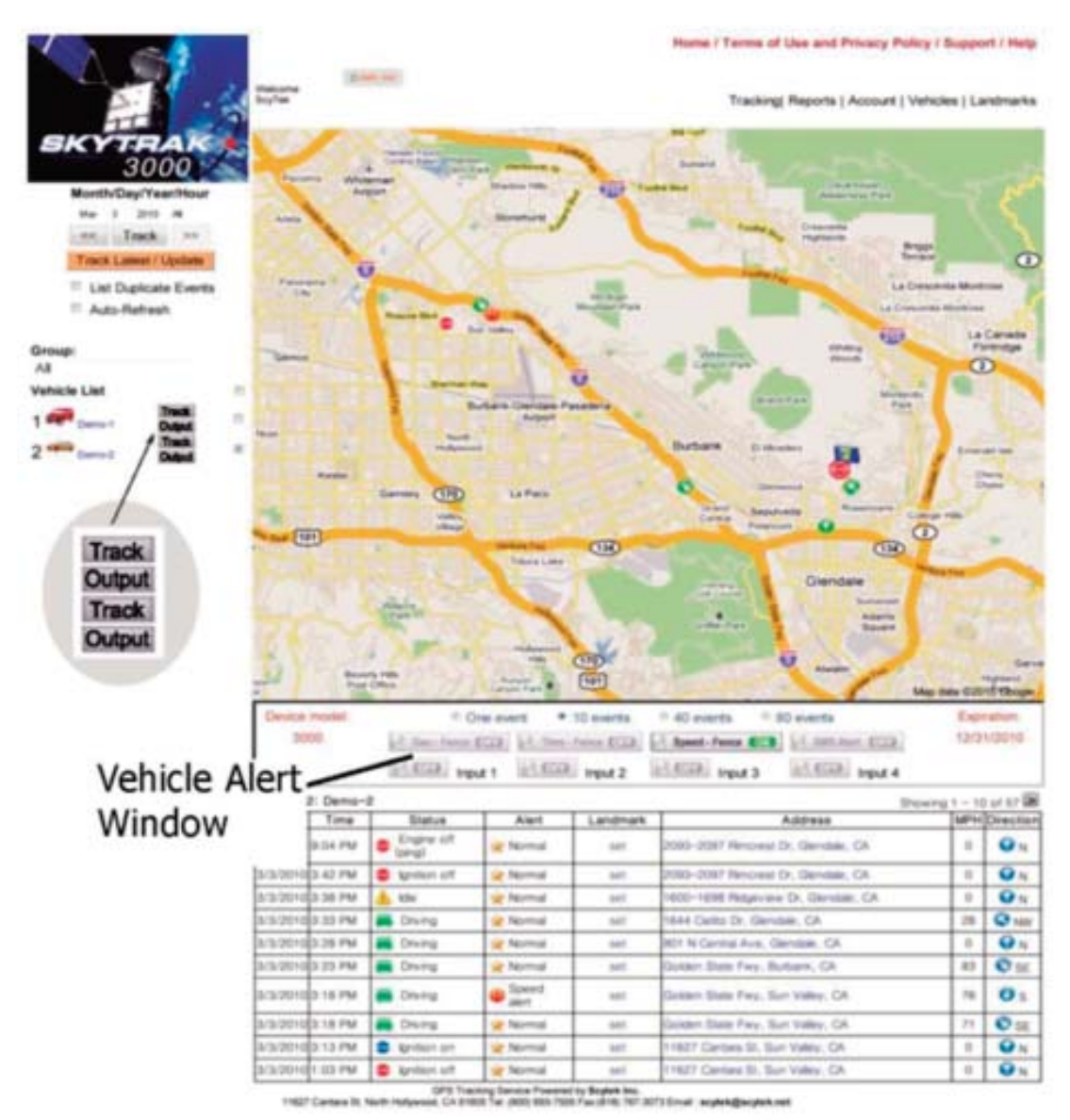

#### **System Alerts**

1. Geo Fence Alert setup:

Type in the address of the Geo Fence window and the boundary size, chose if alert is for antry into or exit from the boundaries. Select the Geo Fence Alert.

2. Time Fence Alert:

Set the time alert window, when alert is on, if the vehicle ignition is turned on within the time window an alert will be set.

3. Speed Alert:

Select the speed threshold, when the alert is set, if the vehicle speed exeeds the set speed Alert is set.

4. SMS Alert:

SMS alert sends all alerts as a text message to the preset SMS and Email

addresses specified in the vehicle setup window, note: that multiple Emails and text messages are allowed.

5. Input Alerts:

There are four alert inputs that can be selected.

Input 1 - Sensor Trigger WarnAway

Input 2 - Hood/Trunk Alarm

Input 3 - Sensor Trigger Alarm

Input 4 - Door Trigger Alarm

After completion of alert setup, Press the save button on the bottom of the screen to save the setup

in the remote unit.

The **Success** responce indicates the unit received the alert setup.

Renaming Input Alerts

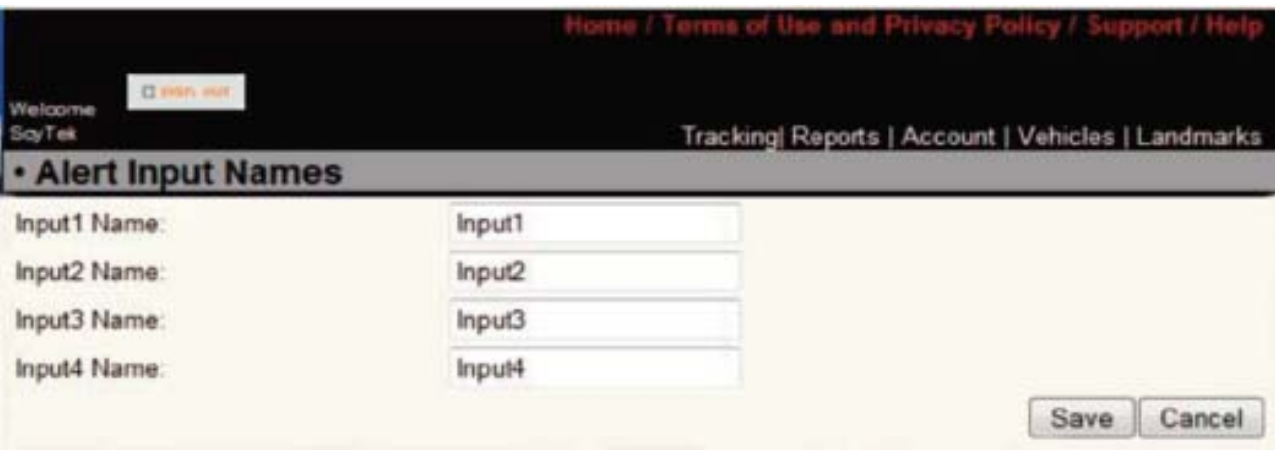

#### **MobilInk Home Page**

In the main Page provides tracking and control of the vehicles. View all vehicle locations on the map by checking the Check all box and clicking on the Track Today/Refresh button. Refresh location manually by clicking on the Track button of the specific vehicle. When sucess result appears the map will refresh automatically and diplay the latest vahicle location. Select the **auto refresh** mode to refresh the display once a minute automatically, this feature provides a live display of all the selected vehicles.

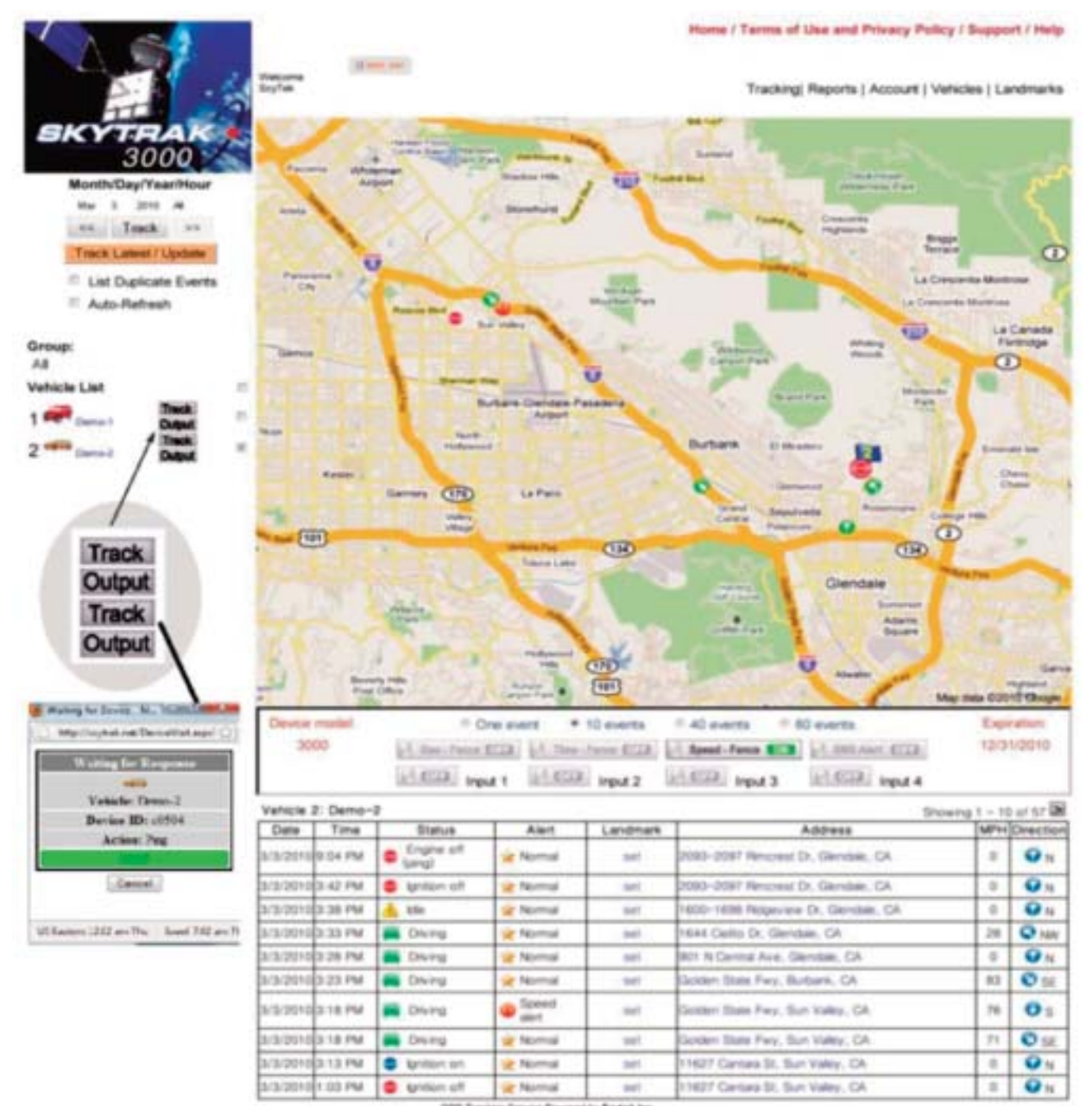

.<br>100 Tud (2005): 650-7500 Fax: 8105-757-2075 Crival - exyden@exyden.net<br>100 Tud (2005): 650-7500 Fax: 8105-757-2075 Crival - exyden@exyden.net FREE Cartera St. North Holyer

# **Landmark Management Page**

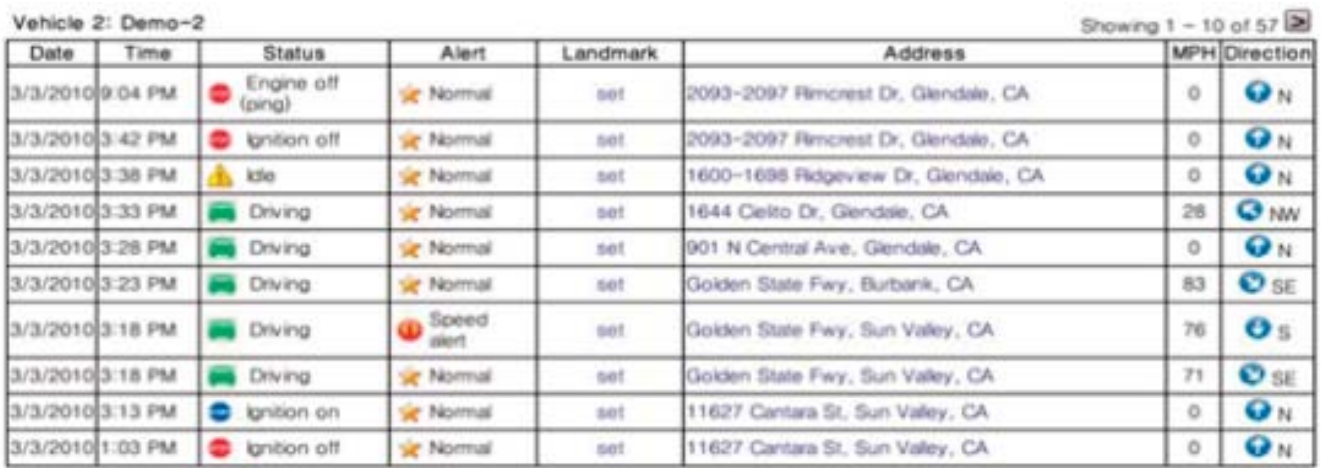

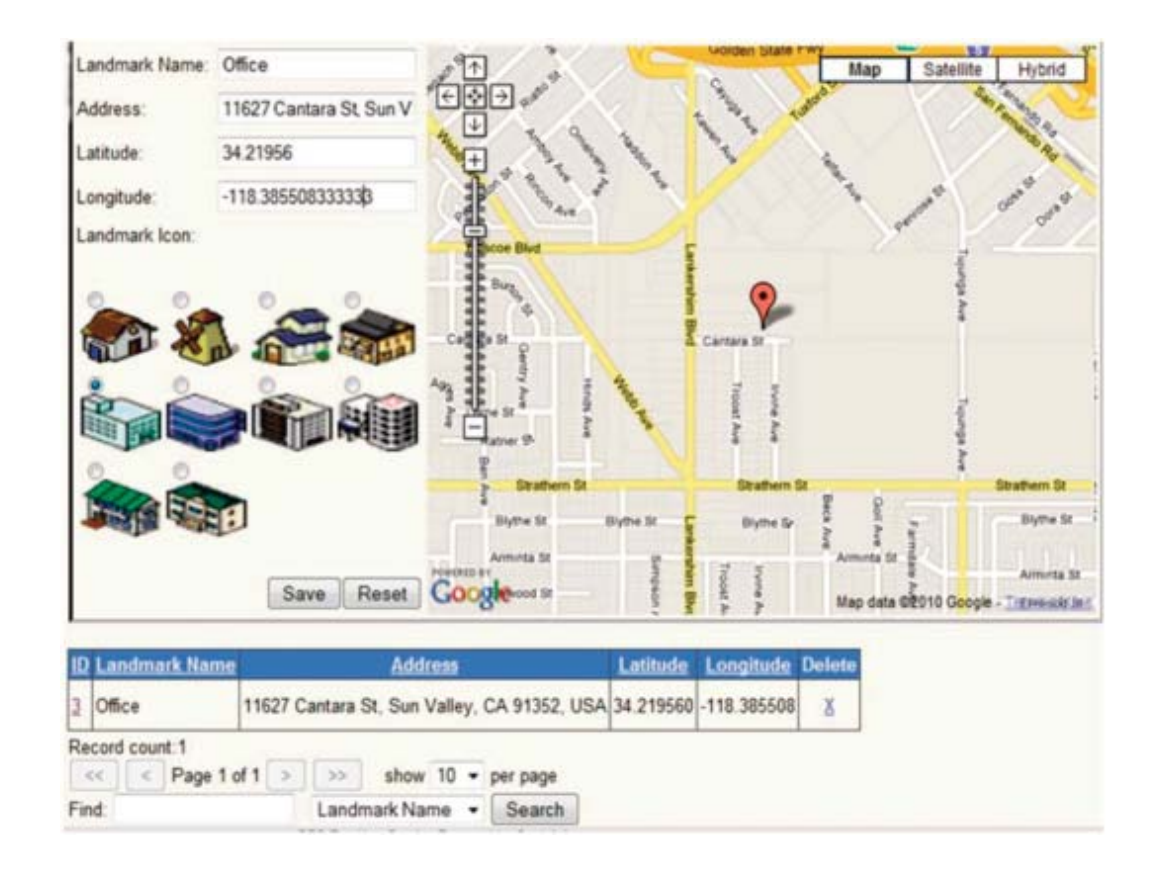

### **Smart Phone**

#### **Smart Phone features:**

Arm/Disarm Trunk Release 2 way confirmation GPS Tracking Alert notification via SMS and Email Control multiple cars Login using your smart phone to: **www.skytrakmobile.com** 

Login Page

Login using user ID and password.

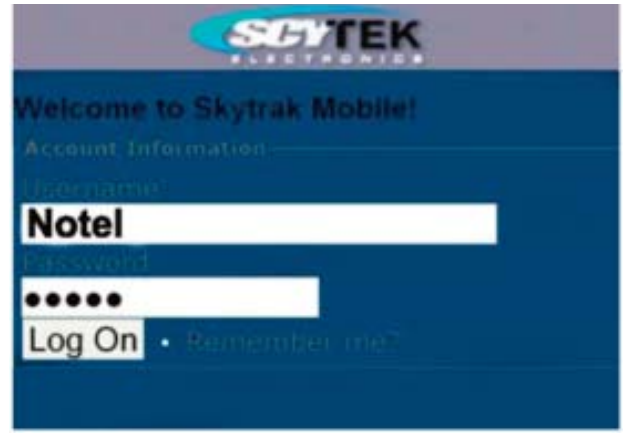

Select the vehicle, and go to vehicle control page Vehicle Control Page

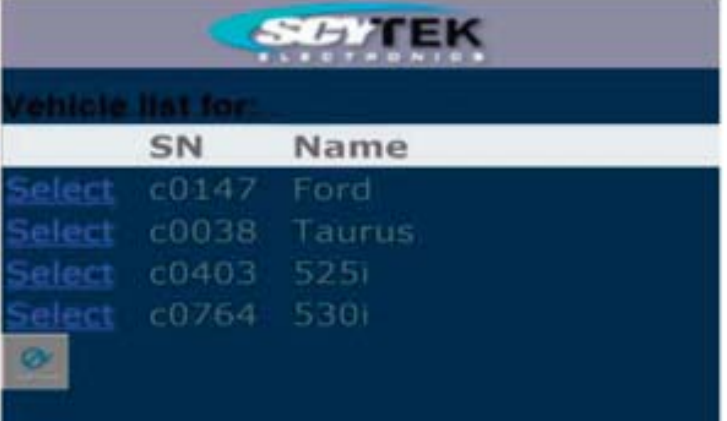

## **Smart Phone**

#### Vehicle Control Page

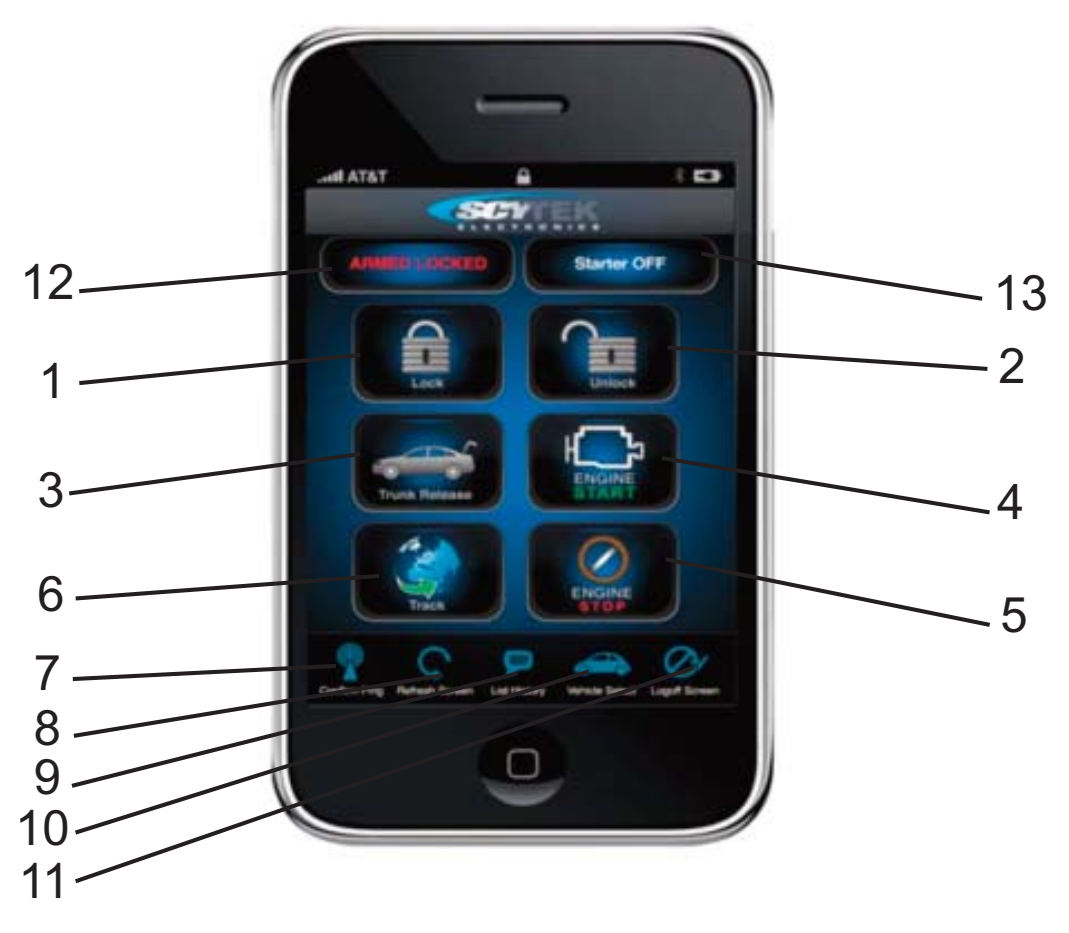

- 1 Arm and Lock
- 2 Disarm and Unlock
- 3 Trunk Release
- 4 Remote Engine Start (If Installed)
- 5 Remote Engine Stop (If Installed)
- 6 **\***Locate Vehicle on the map
- 7 Request vehicle system status and \*GPS location
- 8 Refresh screen
- 9 List event history
- 10 Select Vehicle
- 11 Log Off
- 12 Security system status
- 13 Remote start status
- **\*** Optioanal Feature

Vehicle event history page

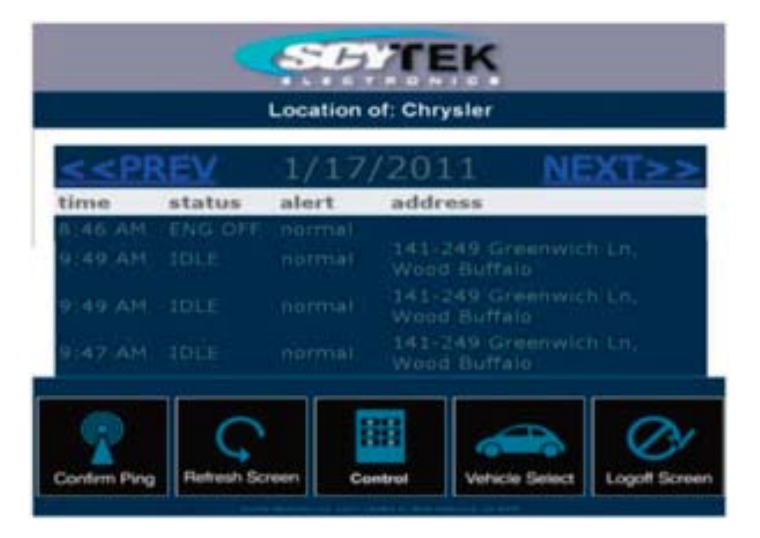

Vehicle GPS Location (Optional)

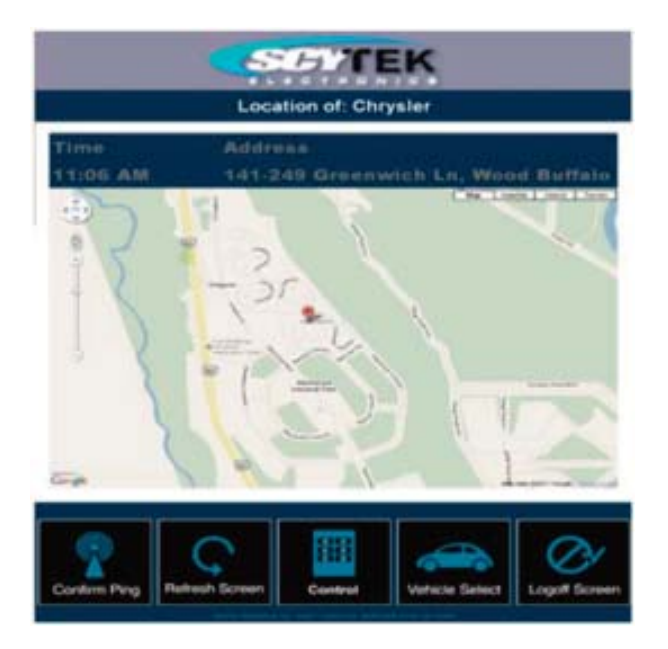

## **Wiring Diagram**

The main unit can be mounted under the dashboard.

For optimum reception mount the cellular antenna on the windshield, on top of the dashboard. Alternatively it also can be hidden under the dashboard.

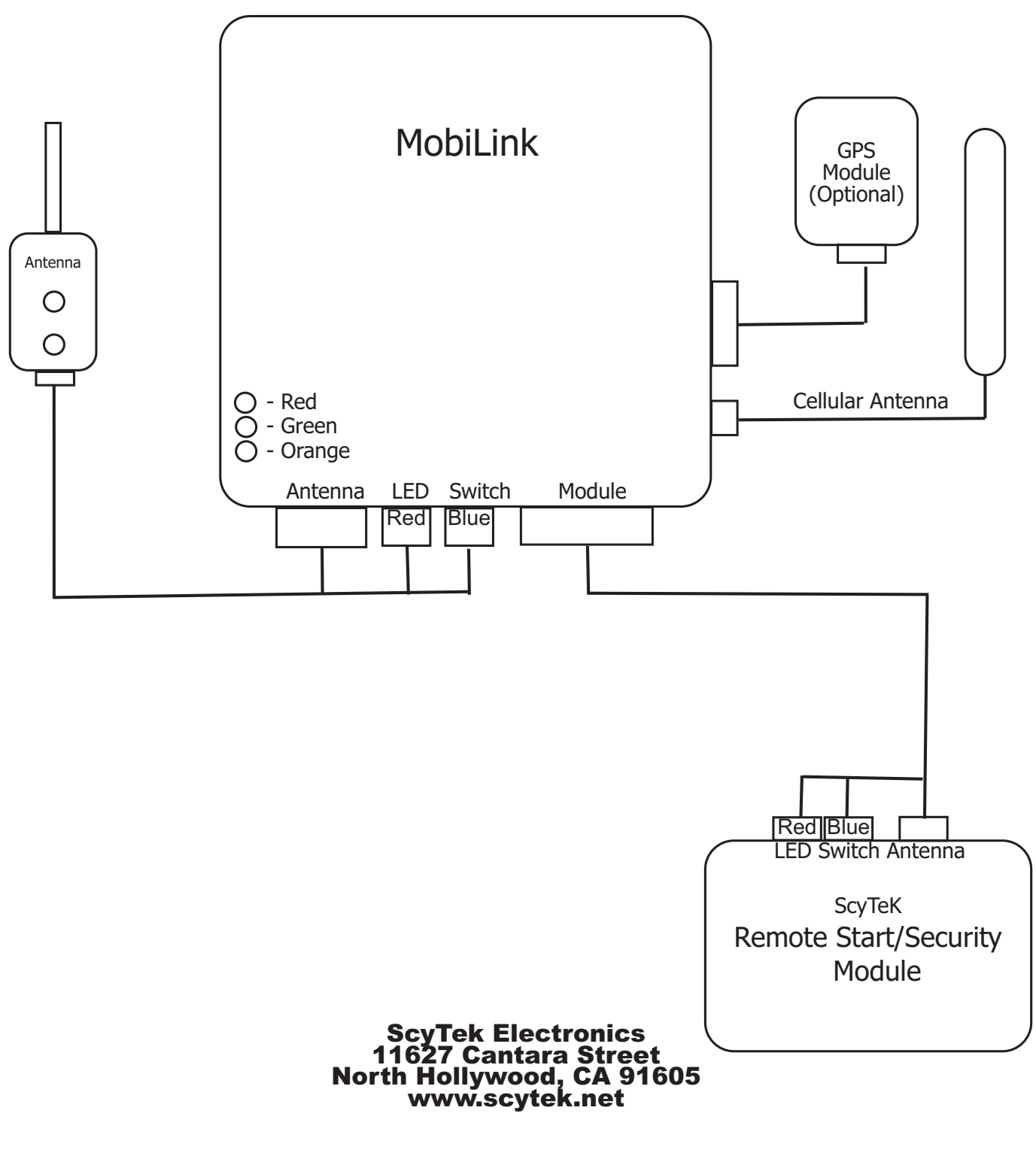

**Page 16 - MobiLink**